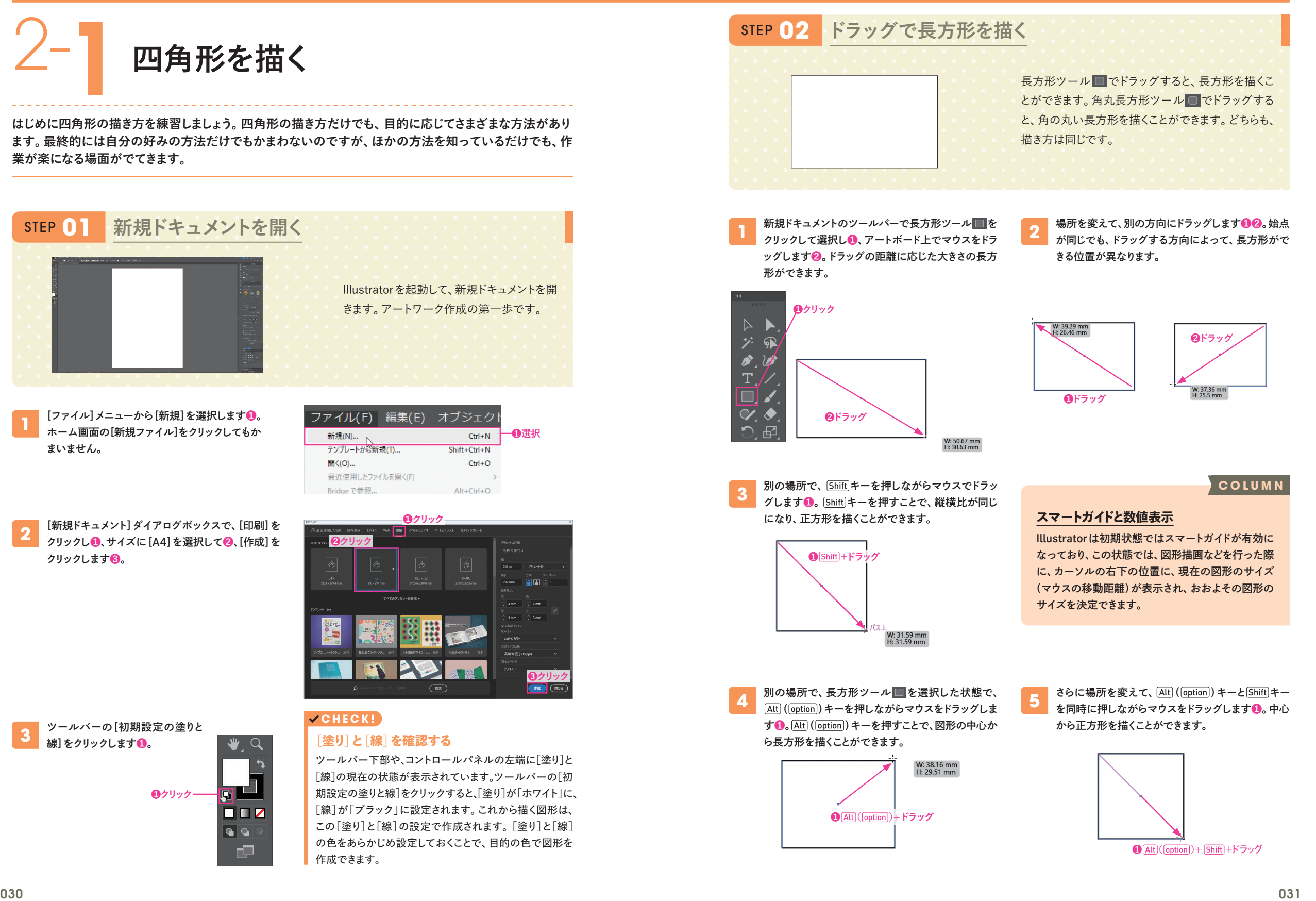

 $\overline{0}$ 

図形を描

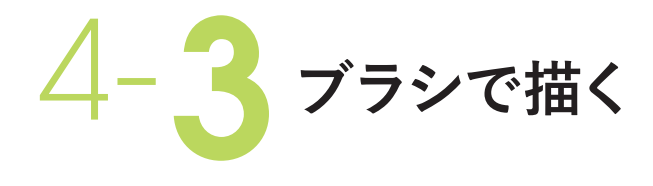

**ブラシツール は、各種のブラシを適用して装飾的な線を描くのに使用します。後から修正できるパスの 曲線となりますが、適用するブラシを変更することで、手書き風の見た目にできるメリットがあります。ここ では、基本的なドラッグでの描画操作を学びます。**

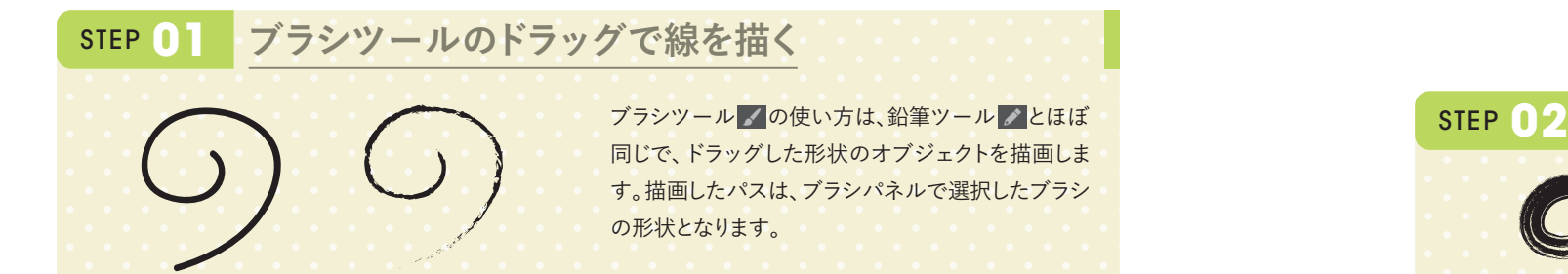

新規ドキュメントを開きます。ブラシツール / のア イコンをダブルクリックして、[ブラシツールオプショ ン]ダイアログボックスを表示します**❶**。[選択を解 除しない]にチェックをつけて**❷**、[OK]をクリック します**❸**。

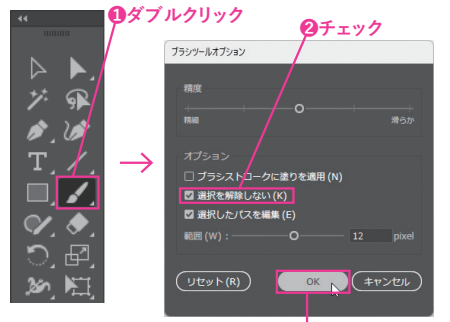

**❸クリック**

選択を解除せず、ブラシパネルで別のブラシを選択 **3** これを解除とす、フランバネル とかシフランを選択<br>レイスましょうD。ブラシは、描画後のオブジェクトに も適用できます。

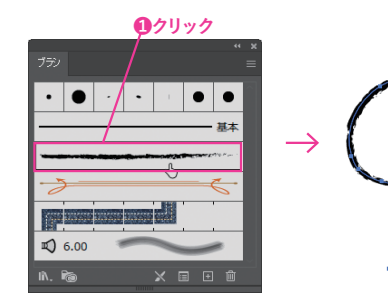

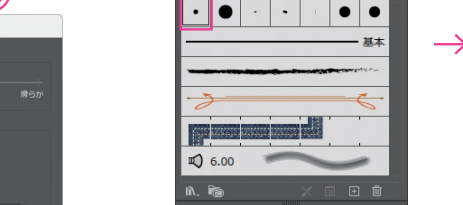

**❶クリック**

**2**

ライブラリから別のブラシを設定してみます。ブラシ パネルの左下にある[ブラシライブラリメニュー]アイ コンをクリックし**❶**、プルダウンメニューから[ベクト ルパック]→[グランジブラシベクトルパック]を選び ます**❷**。

**❷ドラッグ**

ブラシパネルで[5pt.丸筆]をクリックして選択し**❶**、 簡単な線をドラッグして描いてみましょう**❷**。鉛筆ツ ール で描いた線を太くしたような線が描けます。

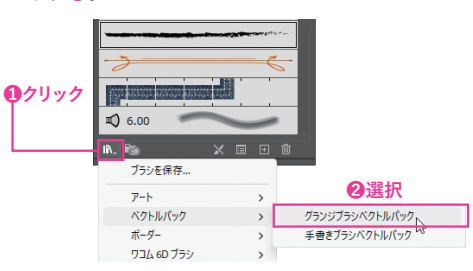

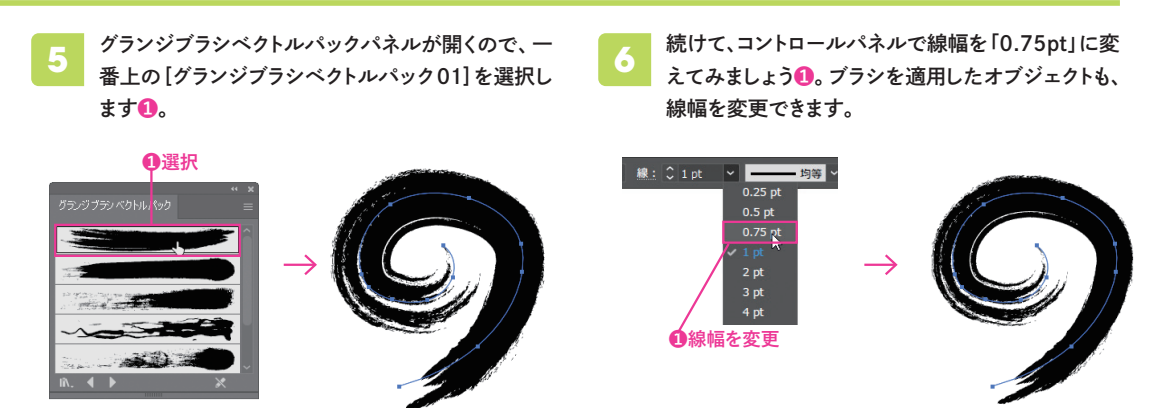

# ブラシツール ノは、鉛筆ツール ノと同様に描画済 みの図形を簡単に修正することができます。 **ブラシツールのドラッグで線を修正する**

STEP01で描いた線を修正してみましょう。ブラシツ ール で選択されたオブジェクトの線を、修正したい 方向へドラッグすると**❶**、線が描き直されます。元の線 と離れすぎると、新しい線が作成されるので注意して ください。

BEFORE AFTER

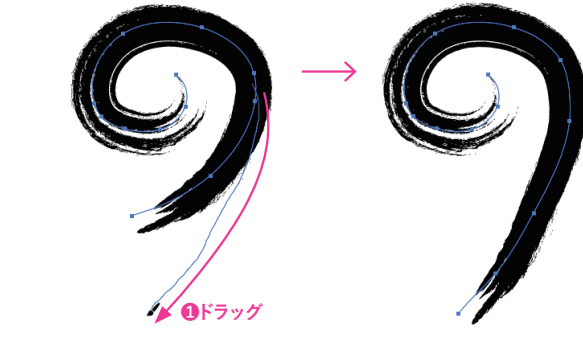

#### **CHECK!**

#### **ブラシを解除する**

オブジェクトを選択し、ブラシパネル下部の「ブラシ ストロークを解除」ボタンをクリックすると、ブラシが 解除され通常のパスに戻ります。

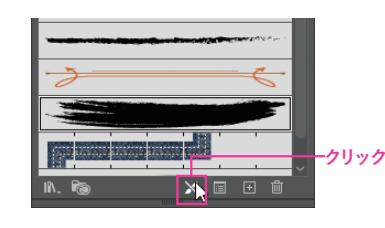

## **COLUMN**

**ブラシの色**

カリグラフィブラシ、絵筆ブラシは、[線]の色が適用 されます。それ以外のブラシは、ブラシオプション (P.170 参照)の「着色」の設定によって決まります。

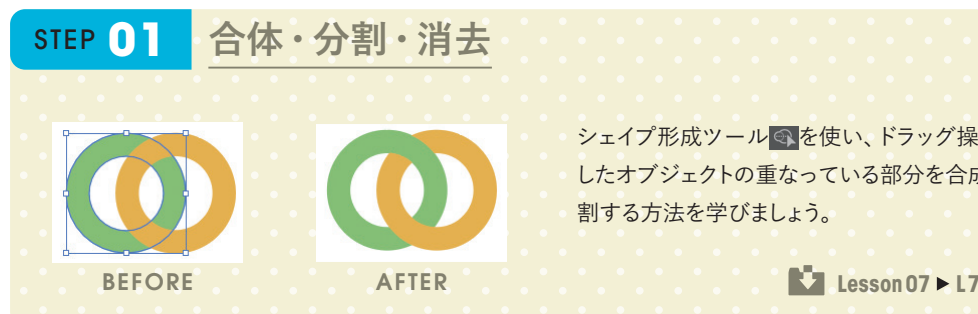

**2**

**2**

 $\begin{array}{c}\n\mathbf{1} \\
\mathbf{2} \\
\mathbf{3} \\
\mathbf{4}\n\end{array}$ 

# シェイプ形成ツール へを使い、ドラッグ操作で選択 したオブジェクトの重なっている部分を合成したり分

シェイプ形成ツール ?を選択します ? 図のようにド ラッグすると**❷**、アミ点の部分が合体します。

クリックした部分が独立したオブジェクトになります。 選択ツール を選択し**❶**、一度選択を解除してから

**❷ドラッグ**

ドラッグで移動して結果を確認します**❷**。

 **Lesson07 L7-2S01.ai**

#### **カラーを設定して合体**

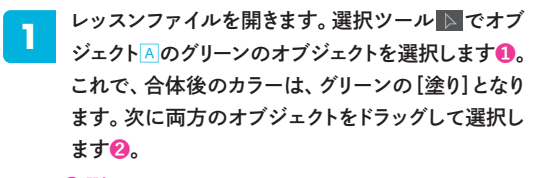

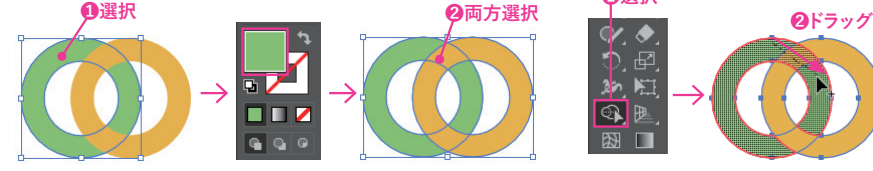

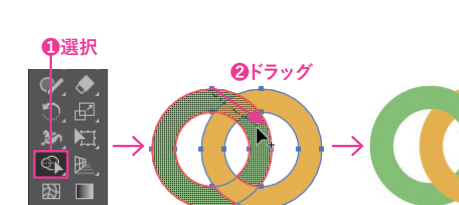

#### **クリックで分割**

選択ツール ▶ でオブジェクトB 全体を選択します **❶**。シェイプ形成ツール を選択し**❷**、交差部分の 右側にカーソルを合わせてクリックします**❸**。 **1**

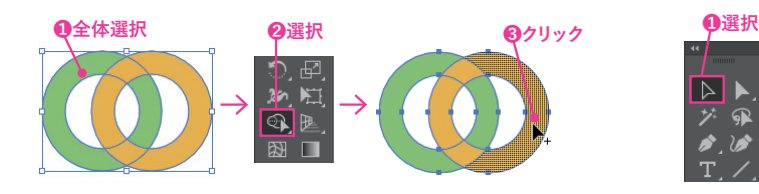

#### **不要部分を消去**

オブジェクト©の全体を選択ツール トでドラッグして選 **1** 択します ①。シェイプ形成ツール ③ で、 (Alt) ( (option) キー 2 と キーを押しながら外側の長方形を選択します**❷**。 網の表示された部分が削除されます。

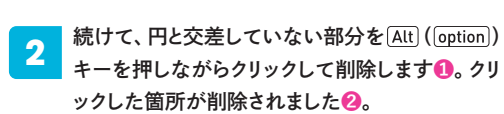

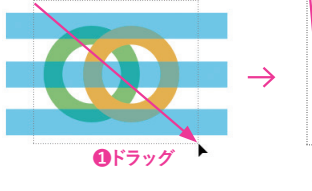

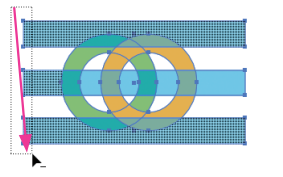

 $\bigotimes$  **Alt**  $(($   $\overline{\text{option}}$  $)) +$   $\overline{\text{Shift}}$  $+$ 

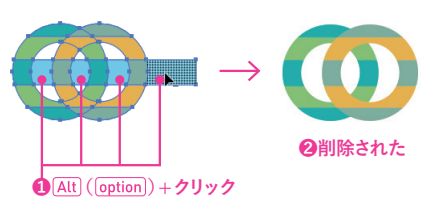

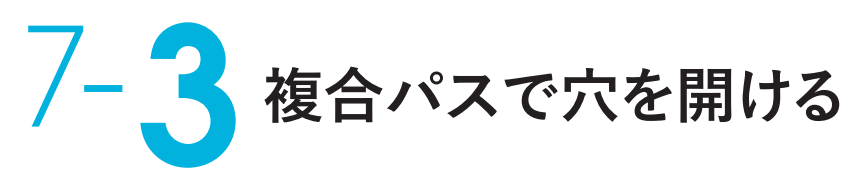

**パスファインダーの型抜きと違い、複合パスは最背面のオブジェクトのカラーや効果を保存したまま前面 に配置したオブジェクトので型抜きができます。穴の開いたオブジェクトは、複合パスとなりひとつのオブ ジェクトとして扱えます。解除して元に戻すこともできます。**

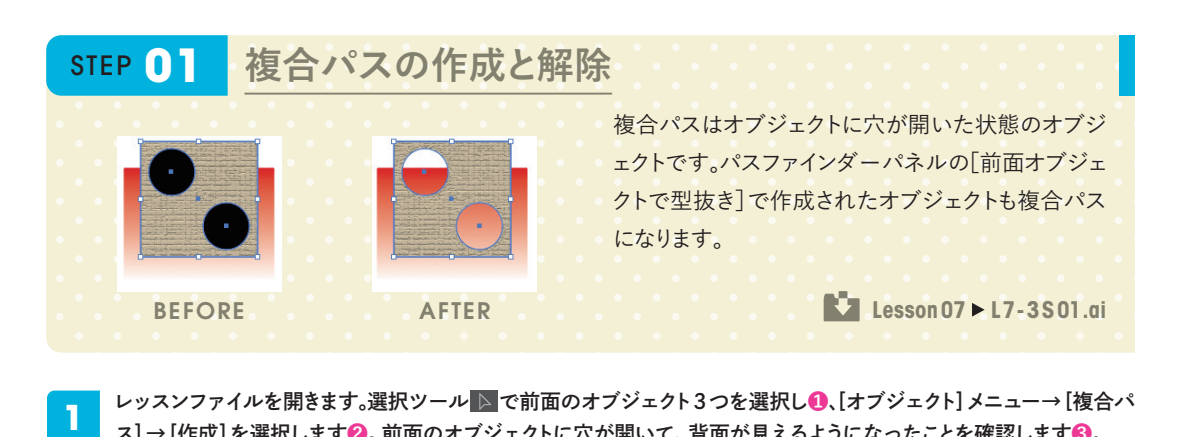

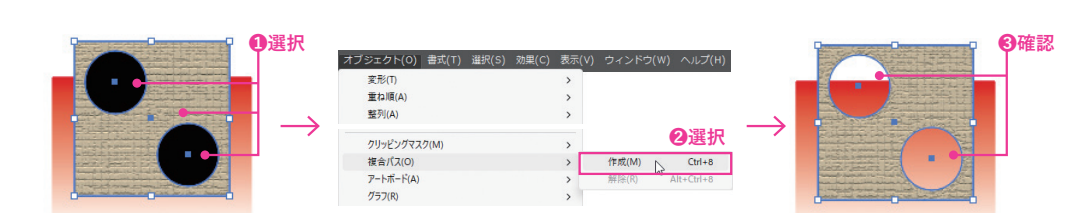

ス]→[作成]を選択します**❷**。前面のオブジェクトに穴が開いて、背面が見えるようになったことを確認します**❸**。

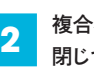

複合パスを選んだ状態で[オブジェクト]メニュー→[複合パス]→[解除]を選択します**❶**。複合パスが解除され、穴が 閉じて前面にあったオブジェクトも元に戻ります。前面のオブジェクトは、穴の開いていたオブジェクトと同じアピアラ ンスが適用されていることを確認します**❷**。

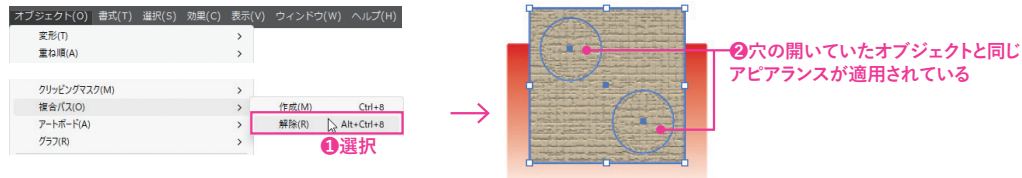

### **CHECK!**

#### **塗りの属性の変更**

複合パスを作成して、重なった部分の穴が すべて開かなかったときは、属性パネルの [塗りに奇遇規則を使用]をクリックすると 穴が開きます。

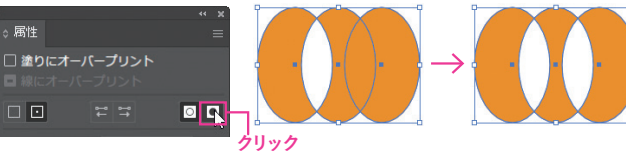

**8-5 オブジェクトを再配色** 

**グループ化したオブジェクトの色味を全体的に変更したり、減色したりするには「オブジェクトを再配色」を 使うと便利です。複数のオブジェクトの全体を一括して色変更するので、ひとつひとつのオブジェクトを選 択して色変更する手間が省けます。**

# **オブジェクトを再配色**

[オブジェクトを再配色]([編集]メニュー→[カラーを編集])は、選択したオブジェクトの色を一括して変更する機能 です。[塗り]や[線]を個別に指定する必要はありません。はじめは簡易パネルにカラーホイールが表示されるので、 オブジェクト内で使われているカラーをドラッグして直感的に色を変更できます。[生成再配色]を使うと、AIを活用し、 できあがりのイメージを文章で指定して再配色できます。[詳細]オプションをクリックすると、[オブジェクトを再配色] ダイアログボックスが表示されます。[指定]画面では、それぞれの色を選択してカラー値を調整できます。プリセット を使用して、指定した色数に減色することもできます。そのほか、カラーハーモニーを使った色の変更など、さまざま な方法でオブジェクト全体の色を変更できます。[編集]画面では、簡易パネルと同様にカラーホイールでカラーをド ラッグして直感的に色を変更できます。

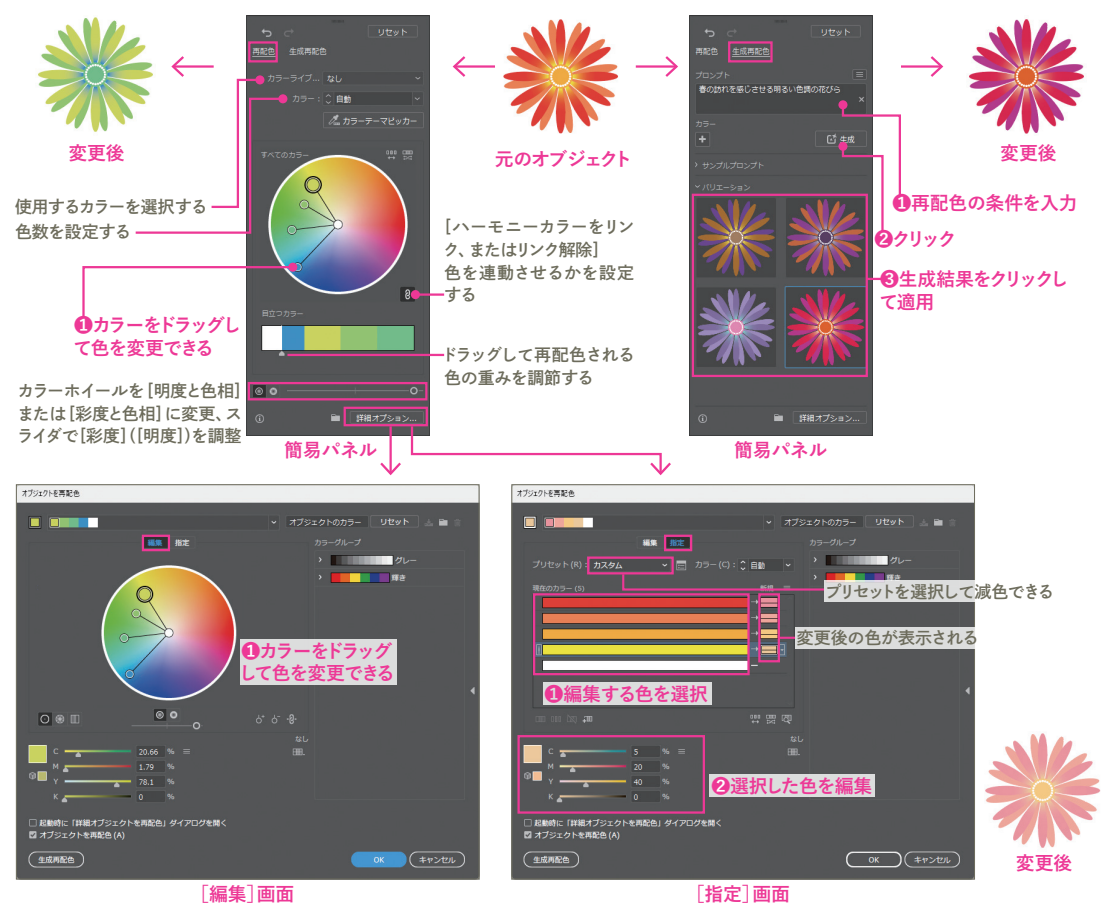

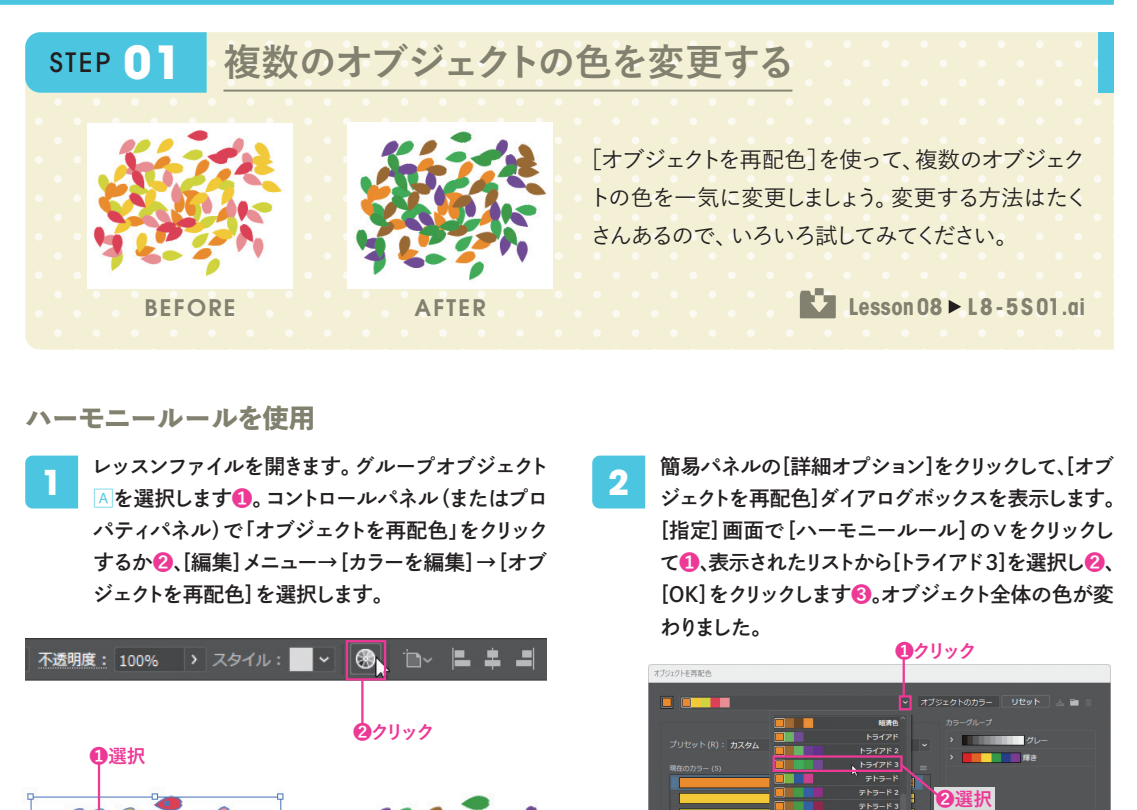

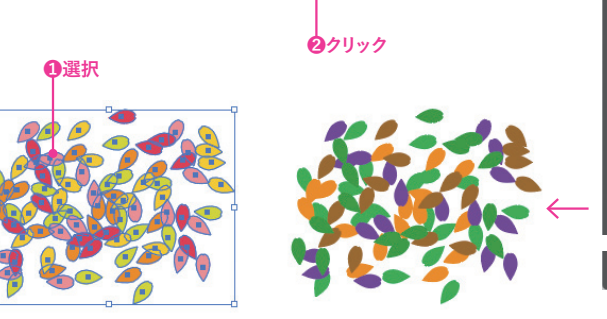

#### **カラーをランダムに変更**

グループオブジェクトを選択します**❶**。コントロー ルパネル(またはプロパティパネル)で「オブジェクト を再配色」をクリックするか**❷**、[編集]メニュー→[カ ラーを編集]→[オブジェクトを再配色]を選択しま す。 **1**

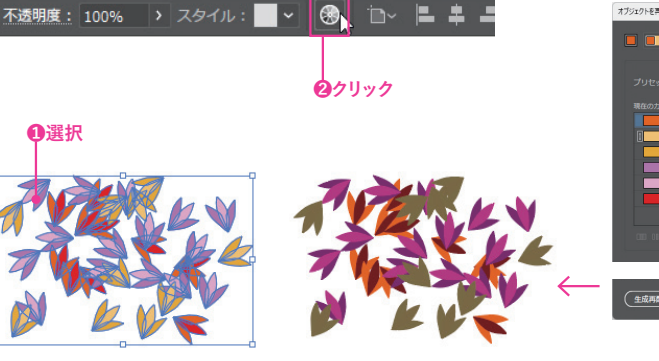

簡易パネルの[詳細オプション]をクリックすると[オ ブジェクトを再配色]ダイアログボックスが表示され ます。「指定」画面を選択し、[彩度と明度をランダム に変更]をクリックして**❶**、[OK]をクリックします**❷**。 オブジェクトの色の「彩度」と「明度」がランダムに変 わりました。 **2**

生成再配色 )

**❸クリック**

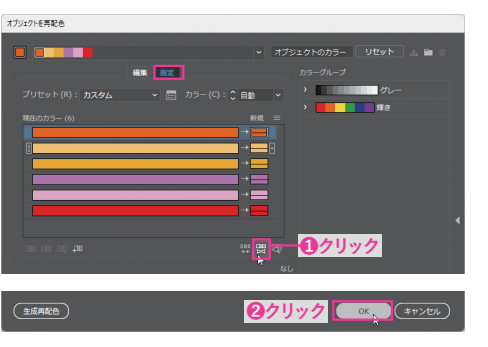

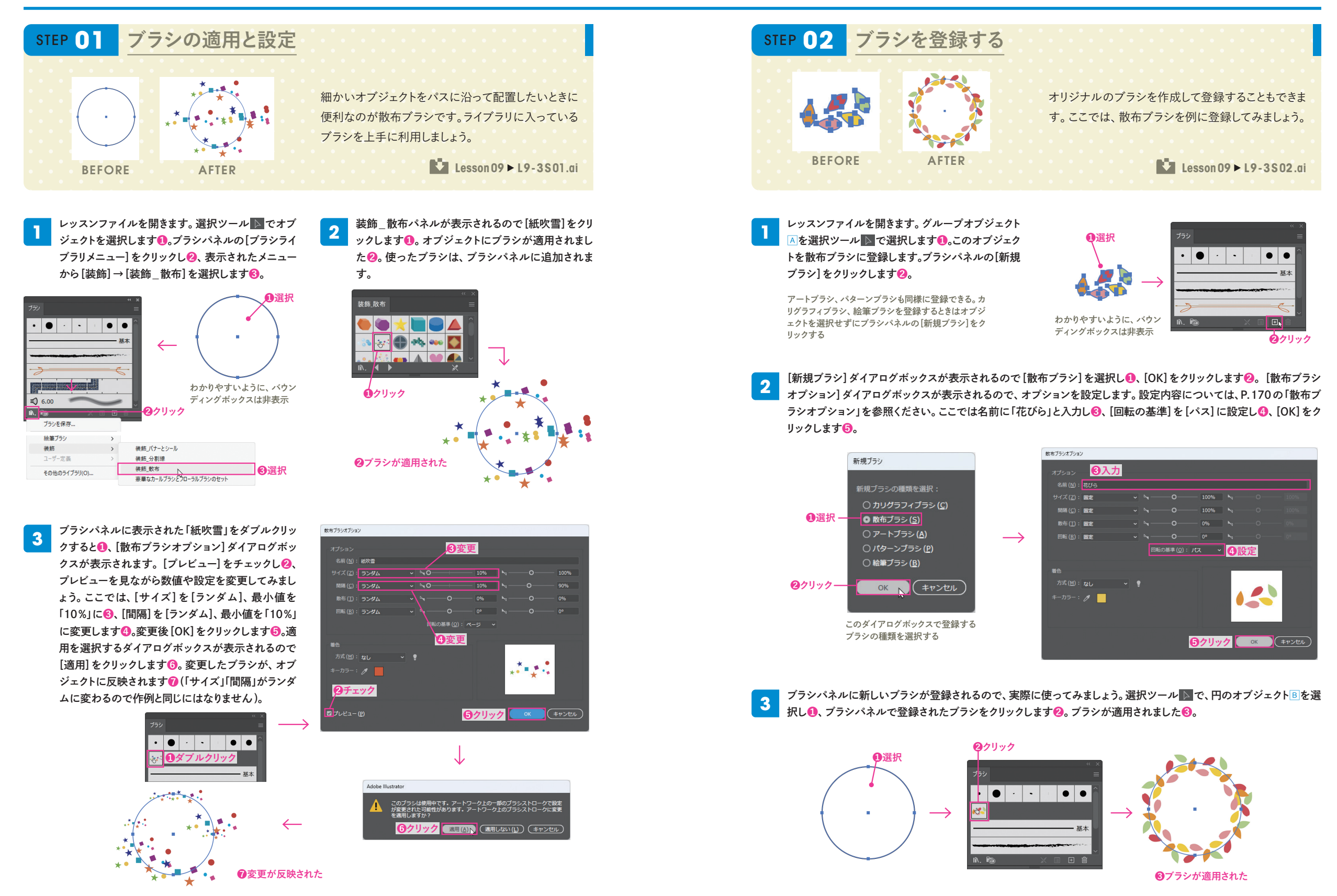

# $11-1$ **オブジェクトの不透明度**

**Illustratorでは、オブジェクトに不透明度を設定できます。不透明度は、透明パネル、コントロールパネ ル、プロパティパネルで設定します。アピアランスパネルを使うと、オブジェクトの[塗り]と[線]に対して 個別に不透明度を設定できます。**

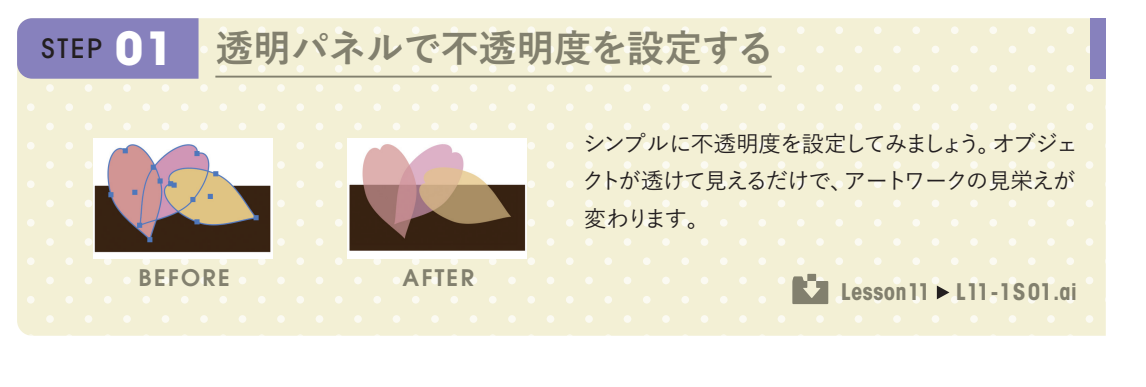

レッスンファイルを開きます。選択ツール で花びら形のオブジェクト3つを選択します**❶**。透明パネルの[不透明度] を「70%」に設定します**❷**(コントロールパネルまたはプロパティパネルの[不透明度]でも設定できます)。選択を解除 して、3つのオブジェクトが互いに透明になり、重なり合って表示されることを確認します**❸**。 **1**

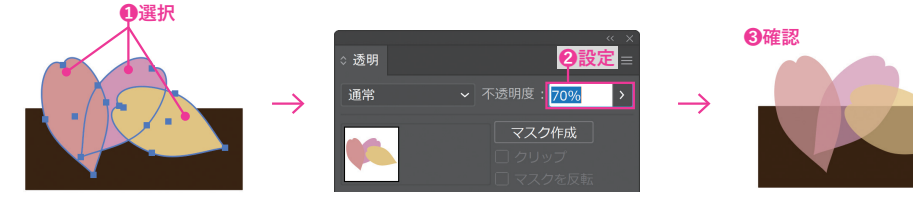

選択ツール ▶ で、不透明度を設定した花びら形の オブジェクト3つを選択します**❶**。[オブジェクト]メ ニュー→[グループ]を選択してグループ化します**❷**。 **2**

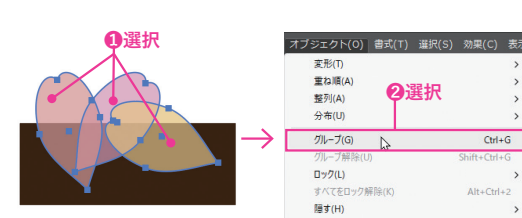

オブジェクトが選択された状態で、透明パネルの[グループの抜き]にチェックをつけます**❶**。全体は透けていますが、 オブジェクトが重なり合った部分は透けなくなります。再度選択し、[グループの抜き]のチェックをはずします**❷**。重な り合った部分も透明になり合成されます。 **3**

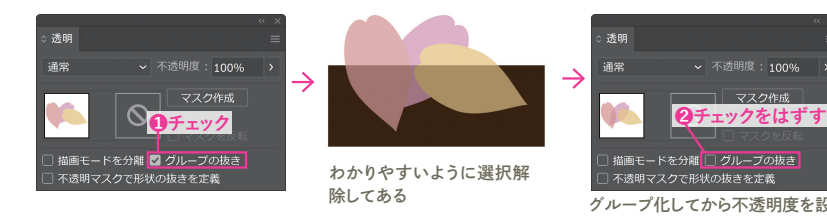

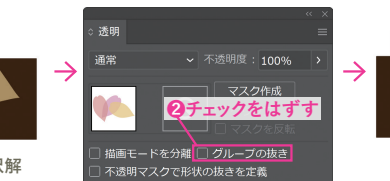

グループ化してから不透明度を設定すると、[グループの抜き]は使えない

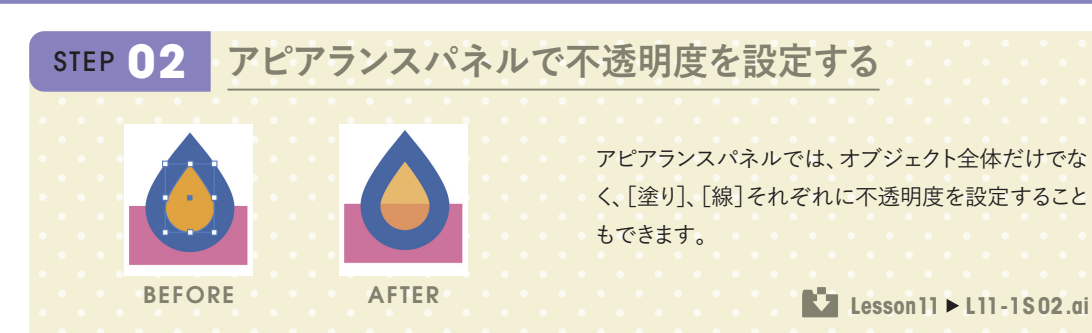

#### **全体に不透明度を設定**

レッスンファイルを開き、選択ツール トでAの水滴 <u>1</u> シンベンシノ・イルを開き、選択シング ■ 2 △ △ ◇ △ ☆ △ △ 2<br>1 型のオブジェクトを選択します([線]が[線を外側に 揃える]になっています)**❶**。アピアランスパネルで [線]と[塗り]の>をそれぞれクリックして[不透明度] を表示させます**❷**。

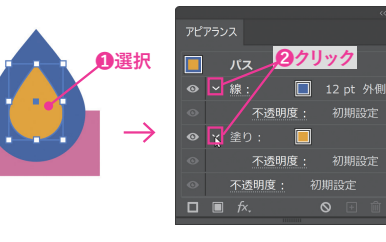

アピアランスパネルの1番下の[不透明度]をクリック し**❶**、表示された透明パネルで[不透明度]を「70%」 に設定します**❷**。オブジェクト全体に不透明度が適 用されます。

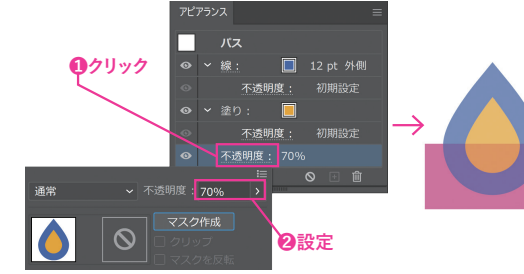

#### **塗りに不透明度を設定**

の水滴型のオブジェクトを選択します**❶**。アピアランスパネルで[塗り]の[不透明度]をクリックし**❷**、表示された透明パネ ルで[不透明度]を「70%」に設定します**❸**。[塗り]だけに不透明度が適用されたことを確認します**❹**。

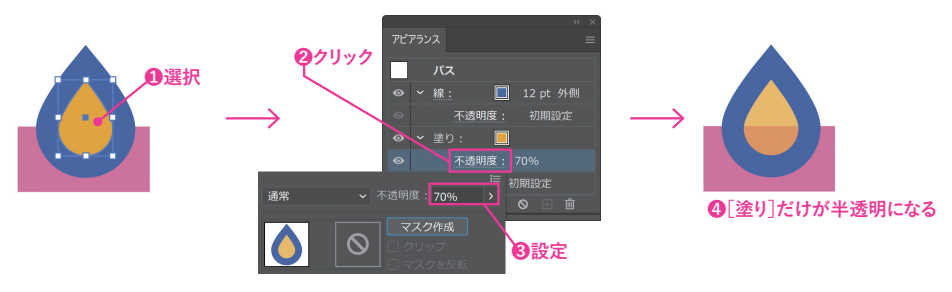

#### **線に不透明度を設定**

の水滴型のオブジェクトを選択します**❶**。アピアランスパネルで[線]の[不透明度]をクリックし**❷**、表示された透明パネル で[不透明度]を「70%」に設定します**❸**。[線]だけに不透明度が適用されたことを確認します**❹**。

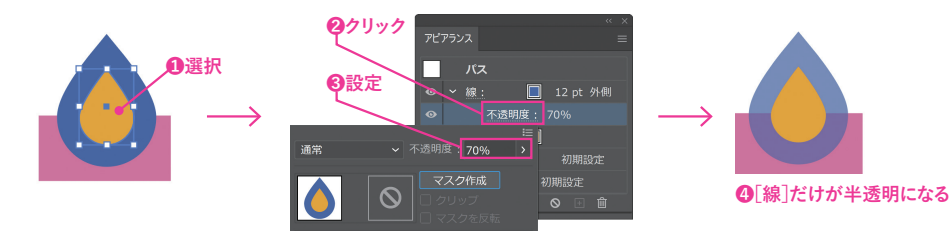

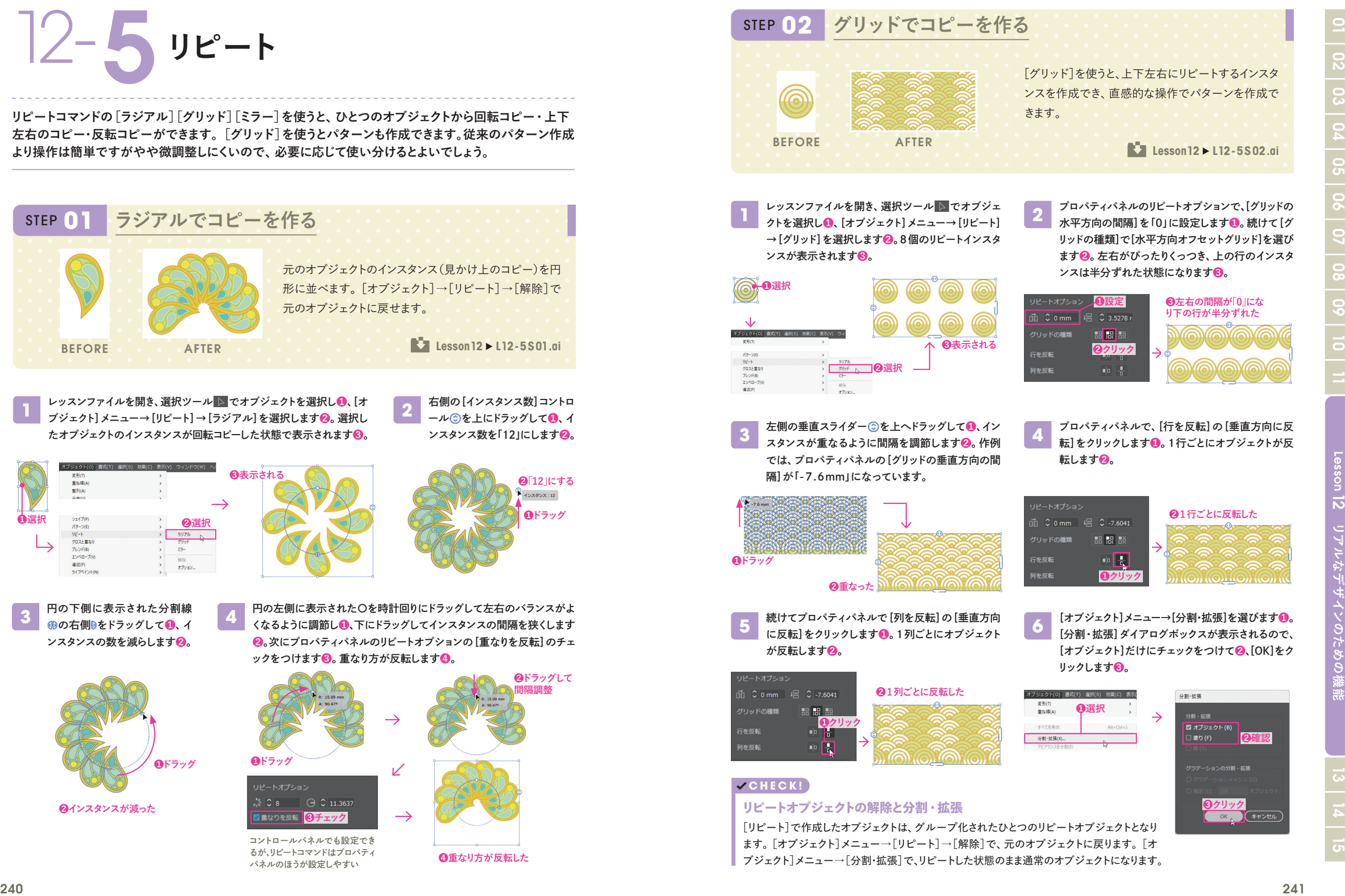

**1**

**❶選択**

索形面 変形(1)<br>重ね順(A)<br>整列(A)<br>⇔本/In

シェイプ(P)<br>パターン(E)

クロスと重なり ブレンド(B) エンペロープ(\*)<br>道近(P)

ライブペイント(N

STEP **01**

**3**

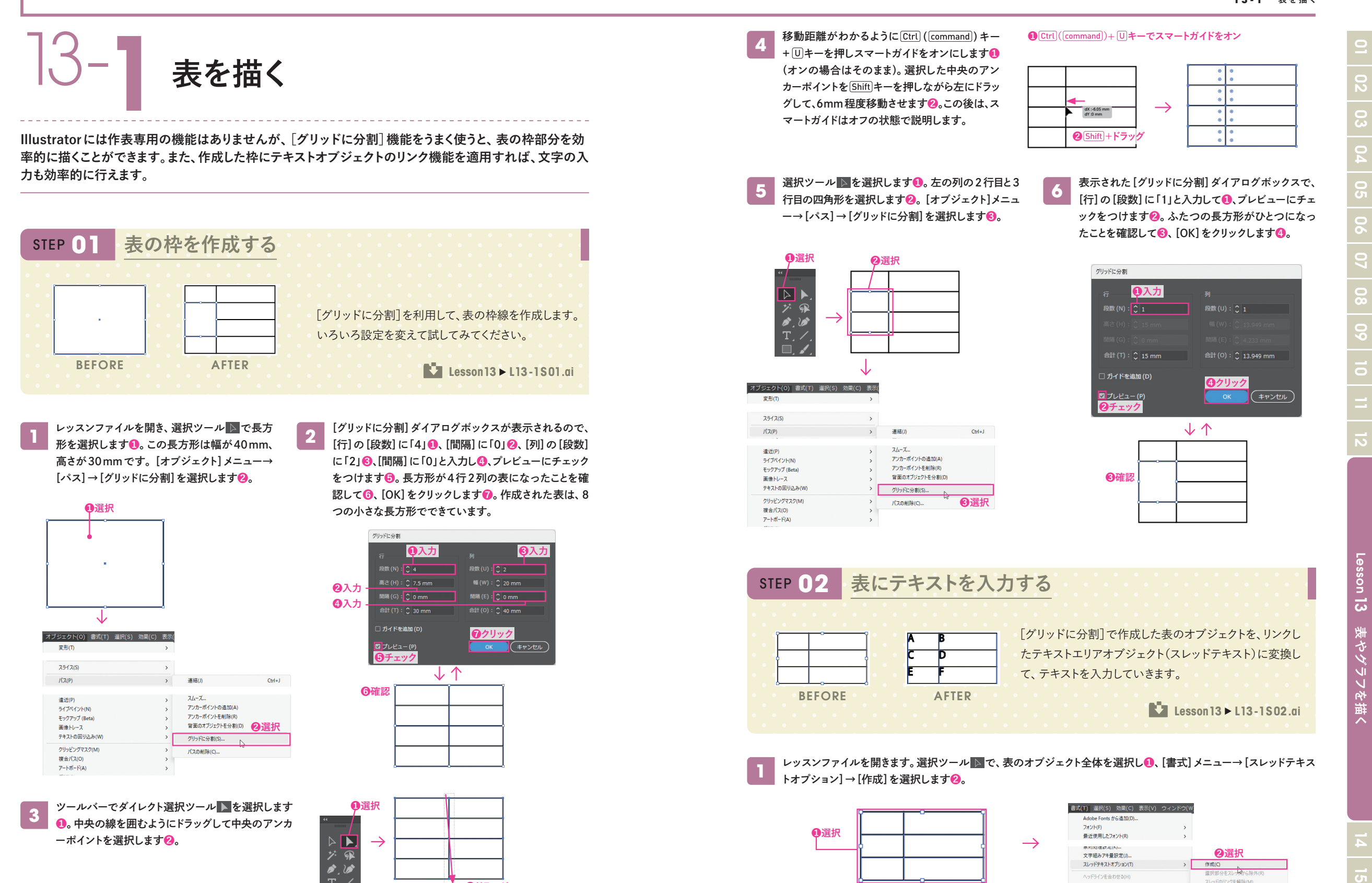

**❷ドラッグ**

246 247

選択部分を

·<br>文字組みアキ量設定(J)。 スレッドテキストオプション(T)

ヘッドラインを合わせる(H) 環境にないフォントを解決する  $\overline{\mathbf{c}}$ 

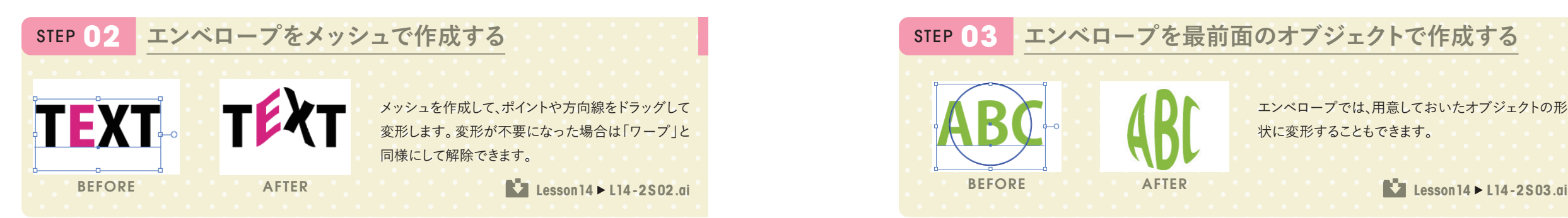

#### **メッシュを作成して変形**

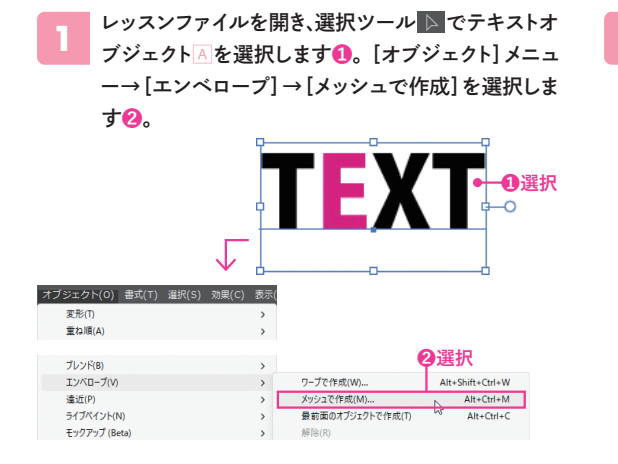

[エンベロープメッシュ]ダイアログボックスが表示さ れたら、[行数]を「2」**❶**、[列数]を「4」**❷**に設定して、 [OK]をクリックします**❸**。指定した数のメッシュが作 成されます**❹**。 **2**

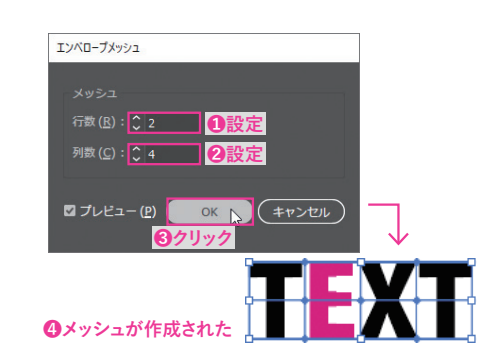

ダイレクト選択ツール を選択します**❶**。「E」と「X」の間のアンカーポイントをドラッグして選択します**❷**。選択したア ンカーポイントを、上方向に キーを押しながらドラッグします**❸**。メッシュに沿って文字が変形しました**❹**。 **3**

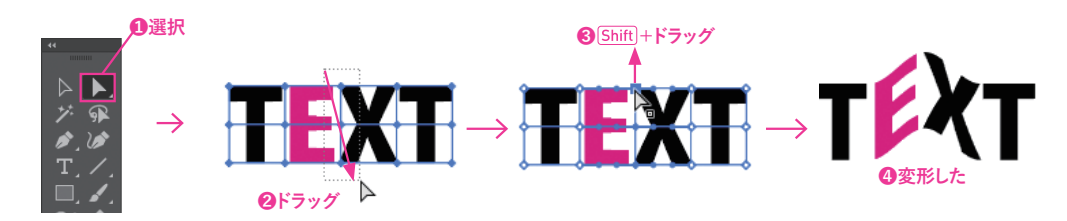

**2**

**❶ドラッグ**

#### **メッシュツールでポイントを追加**

選択ツール でオブジェクトを選択します**❶**。メ ッシュツール を選択し**❷**、オブジェクト内の適当 な場所をクリックしてポイントを追加します**❸**。 **1**

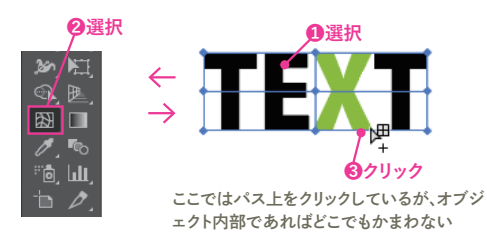

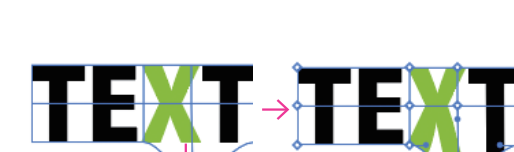

し、オブジェクトも変形します**❷**。

作成したポイントをドラッグします**❶**。メッシュが変形

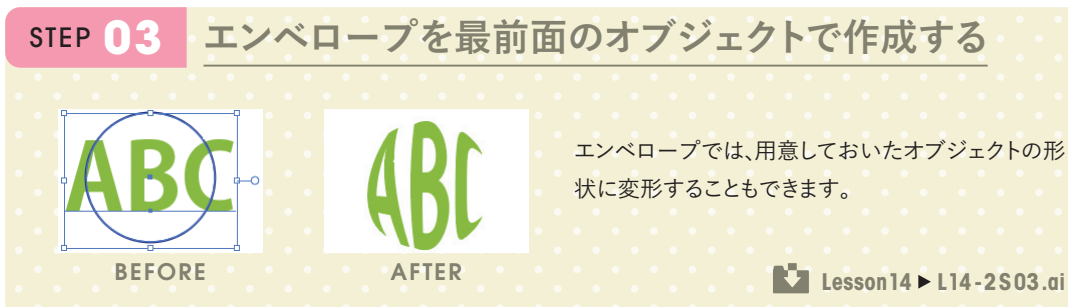

#### **最前面のオブジェクトで作成**

レッスンファイルを開きます。選択ツール ▶ でオブジェクト△のテキストと円のふたつのオブジェクトを選択します**❶**。[オブ ジェクト]メニュー→[エンベロープ]→[最前面のオブジェクトで作成]を選択します**❷**。背面にあったテキストオブジェクトが、 前面の円の形状に変形しました**❸**。

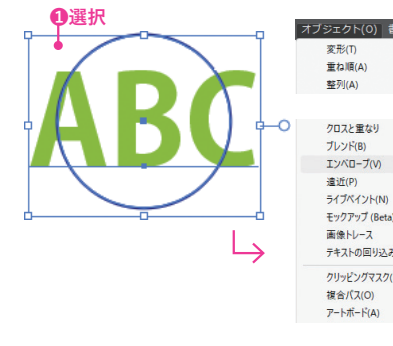

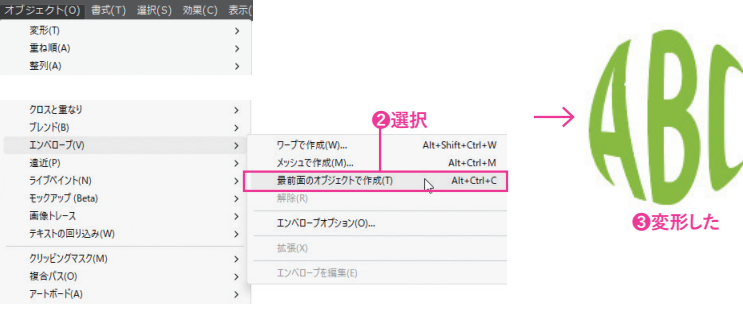

#### **エンベロープオプション**

アートボード(A)

選択ツール <mark>▷</mark> でオブジェクトBIのふたつのオブジ <u>1</u> エクトを選択します❶。[オブジェクト]メニュー→[エ | 2 ンベロープ]→[最前面のオブジェクトで作成]を選 択します**❷**。前面のオブジェクトで型抜きされた状態 になります。

コントロールパネルの[エンベロープオプション]をク リックし**❶**、[エンベロープオプション]ダイアログボッ クスを表示します。[線形グラデーションの塗りを変 形]にチェックをつけ**❷**、[OK]をクリックします**❸**。前 面オブジェクトの[塗り]のグラデーションが、前面オブ ジェクトの形状にあわせてかかるようになります**❹**。

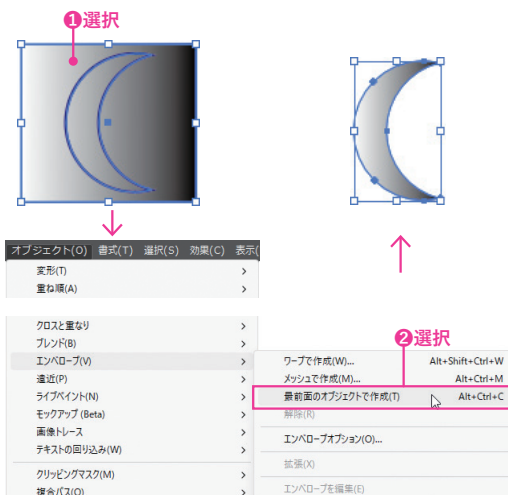

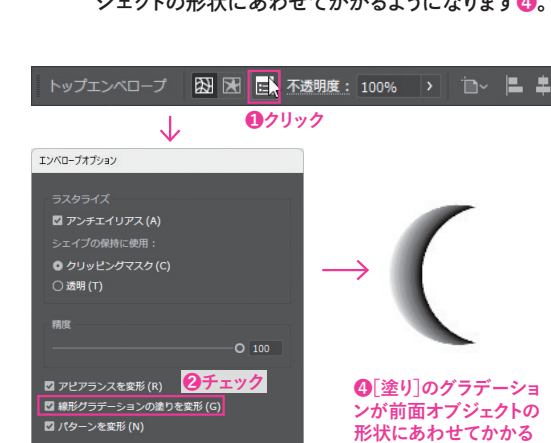

**めクリック** 

 $\boxed{\text{C} \text{J} \cup \text{E1} - (\text{P})}$ 

# $\overline{\mathbf{C}}$ 14 13 12 11 10 09 08 07 06 05 04 01 02 03 ႙ 8<br>8  $\overline{S}$

#### **画像の切り抜き**

画像を選択します**❶**。コントロー ルパネルで「画像の切り抜き」をク **1 2** リックします**❷**。警告ダイアログボ ックスが表示されるので[OK]をク リックします**❸**。

业

トリミング枠が表示されるので、ハンドルをドラッグするか**❶**、コントロー ルパネルで数値入力してサイズを設定します(ここでは[W][H]を 「32mm」に設定)**❷**。ドラッグして位置を合わせ**❸**、[適用]をクリックし ます**❹**。画像が切り抜かれました**❺**。画像は埋め込まれるので、リンク パネルではアイコンが消えます**❻**。

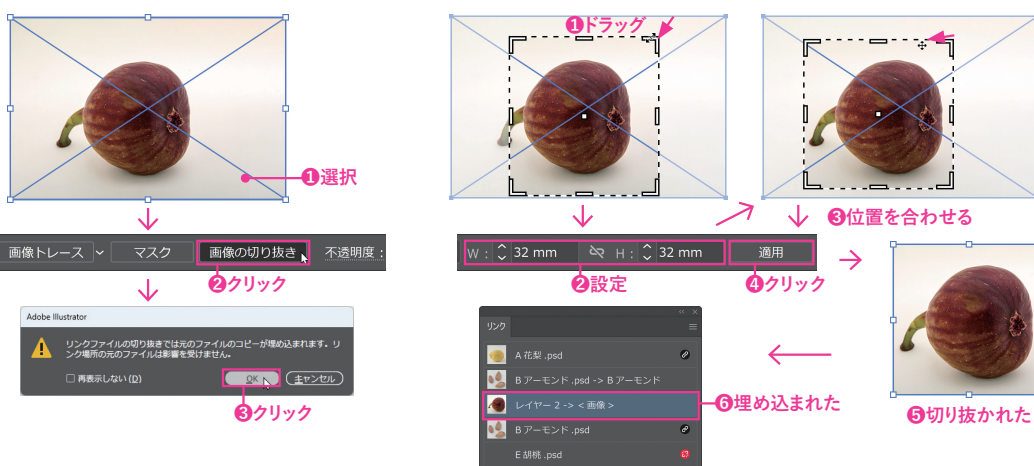

#### **画像の置換**

画像を選択します**❶**。リンクパネルで[リンクを再設定]をクリックします**❷**。[配置]ダイアログボックスが表示されるので、「D 柚子.psd」を選択し**❸**、[配置]をクリックします**❹**。画像が置換され、リンクパネルの表示も置換されます**❺**。

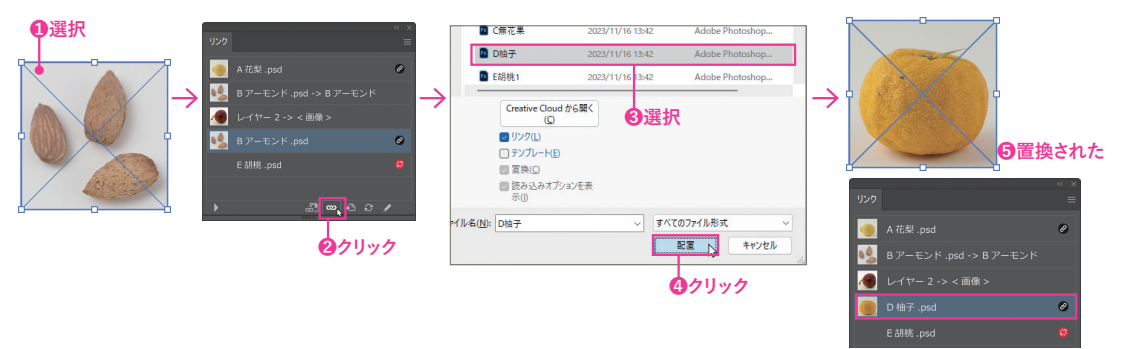

#### **画像の再リンク**

リンクパネルで「E胡桃.psd」を選択し**❶**、[リンクへ移動]をクリックします**❷**。本来は配置されたリンク画像が選択されますが、 リンク切れのため画像は表示されず、バウンディングボックスだけが選択されます**❸**。リンクパネルで[リンクを再設定]をクリ ックします**❹**。[配置]ダイアログボックスが表示されるので、「E胡桃1.psd」を選択し**❺**、[配置]をクリックします**❻**。選択し た画像が配置されます**❼**。

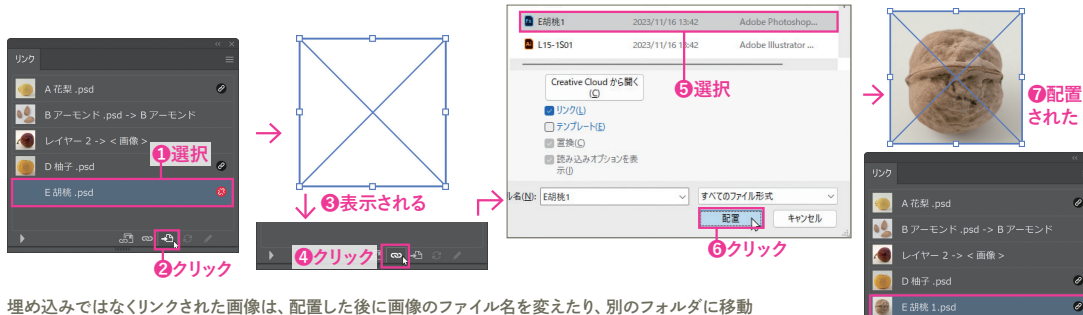

埋め込みではなくリンクされた画像は、配置した後に画像のファイル名を変えたり、別のフォルダに移動 させたりするとIllustratorがリンクファイルを認識できずリンク切れとなり、印刷できないので注意が必要

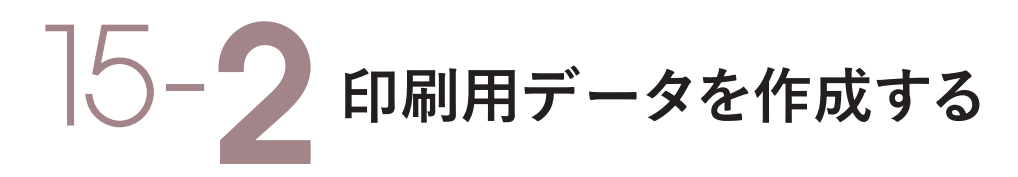

**商業印刷用のデータ作成でもっとも気をつけたいのは、カラーをCMYKモードで作成することです。また、 カラーモード以外に注意したいポイントとして、トンボの作成があります。ここでは、印刷用データの作成 について学びましょう。**

# **裁ち落としに注意**

商業印刷物作成時の、用紙の端いっぱいまで色の付いた画像やオブジェクトを印刷する場合、紙を裁断する際の余 白としてアートボードよりも若干はみ出した状態でレイアウトします。オブジェクトや画像が、裁ち落としラインまで出た 状態でレイアウトされているかを必ず確認するようにしてください。印刷物は、裁ち落としラインに合わせてトンボが出 力され、トンボに合わせて裁断されます。

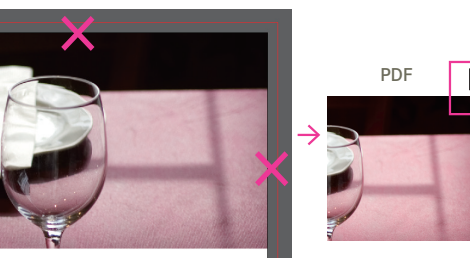

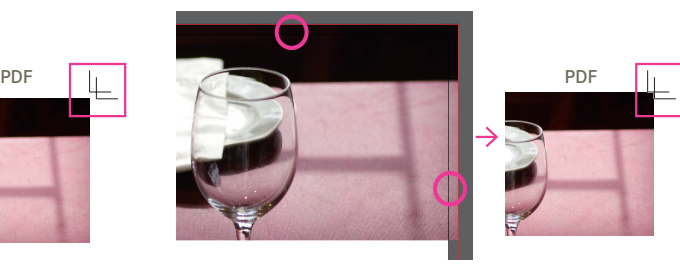

- コーヒーまたは、コーヒーまたは <u>・リュクション 8,680 円</u>

アートボードに合わせてしまい、裁ち落としラインまで届いていな いレイアウト。裁ち落とし用のトンボに画像が届いていないので、 裁断時に白い部分が残ることがある **×**

裁ち落としラインに合わせたレイアウト。裁ち落とし用のトンボ に画像が届いているので、画像の上から裁断され白い部分は 残らない **○**

niveau オードブル/スープ/本日の魚料理または本日の肉料理/パン/デザート

## 複数のアートボード

lllustrator では複数のアートボードを利用できます。 ページ数の 少ないフライヤーなどは、Illustratorで作成できます。 ただし、 ペ ージ数の多い出版物などの制作は、InDesignのようなページレ イアウトソフトを利用するほうが、ページ管理やマスターページな どが利用できて効率的です。作成する印刷物の用途に合わせて、 IllustratorとInDesignを使い分けるといいでしょう。 *La Véronique*

#### **COLUMN**

#### **トリミング表示**

[表示]メニュー→[トリミング表示]を選択すると、アートボ ードの外側部分を非表示にして、アートボード内だけを表 示できます。裁ち落としのあるアートワークを制作する際、 仕上がりを確認するのに便利な機能です。

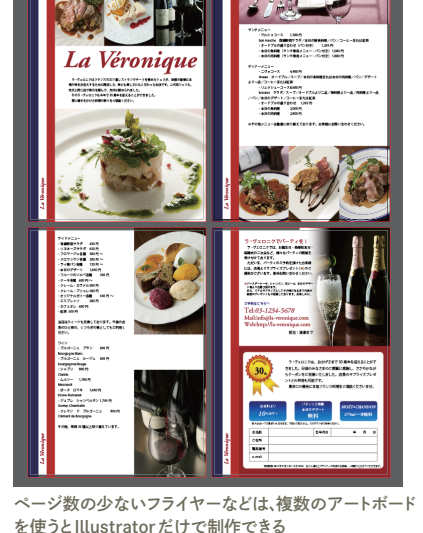